# **GUÍA DE INSTALACIÓN DE PROCTORIZER**

 $\circledcirc$ 

**GUÍA RÁPIDA**

 $\blacksquare$ 

 $\bigcirc$ 

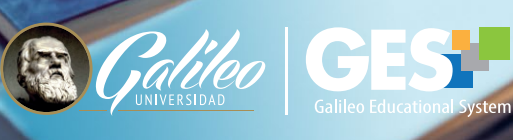

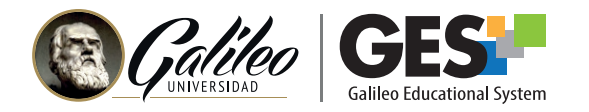

## **QUÉ ES PROCTORIZER**

Proctorizer es una extensión (plugin) que debes instalar en Google Chrome para poder realizar tu evaluación con navegador seguro.

Proctorizer solo funciona con GOOGLE CHROME, por lo que te recomendamos que antes de iniciar con el proceso de instalación verifiques que estas usando el navegador correcto.

#### **REQUISITOS MÍNIMOS PARA INSTALACIÓN Y FUNCIONAMIENTO**

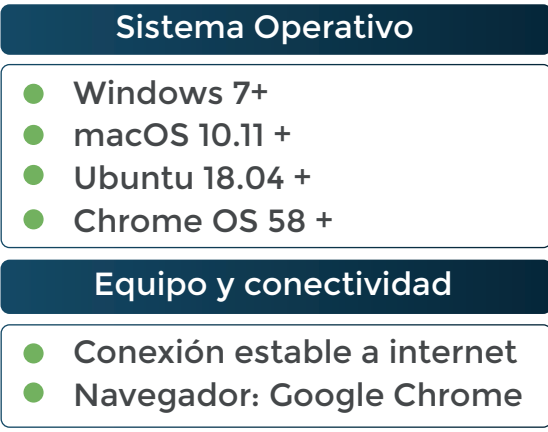

## **INSTALACIÓN DE PROCTORIZER**

Si ya la tienes instalada la extensión de Proctorizer no es necesario que la vuelvas a instalar. En este caso solo debes dirigirte al examen y activarlo.

#### Pasos previos:

- 1. En el navegador Google Chrome, ingresa a www.galileo.edu.
- 2. Accede al GES con tu usuario y contraseña habituales e ingresa al curso en el cual tomarás el examen con navegador seguro.
- 3. Dentro del curso, busca la sección de cuestionarios, donde encontrarás el nombre del examen que debes realizar. Este tendrá a la par del nombre el mensaje (examen supervisado).
- 4. Ingresa al examen, haciendo clic sobre su nombre.

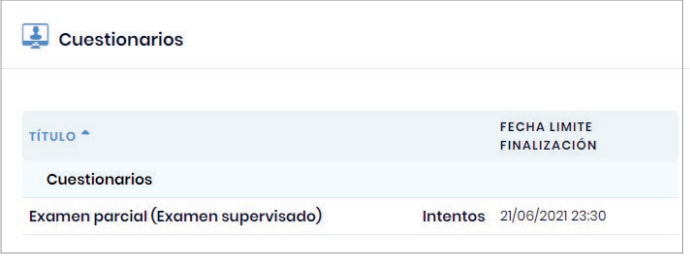

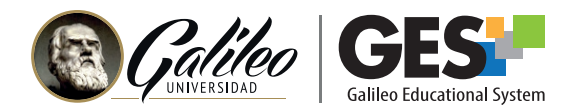

#### Instalación de Proctorizer:

5. Verás una ventana, donde te dará el ENLACE para instalar Proctorizer, haz clic en él.

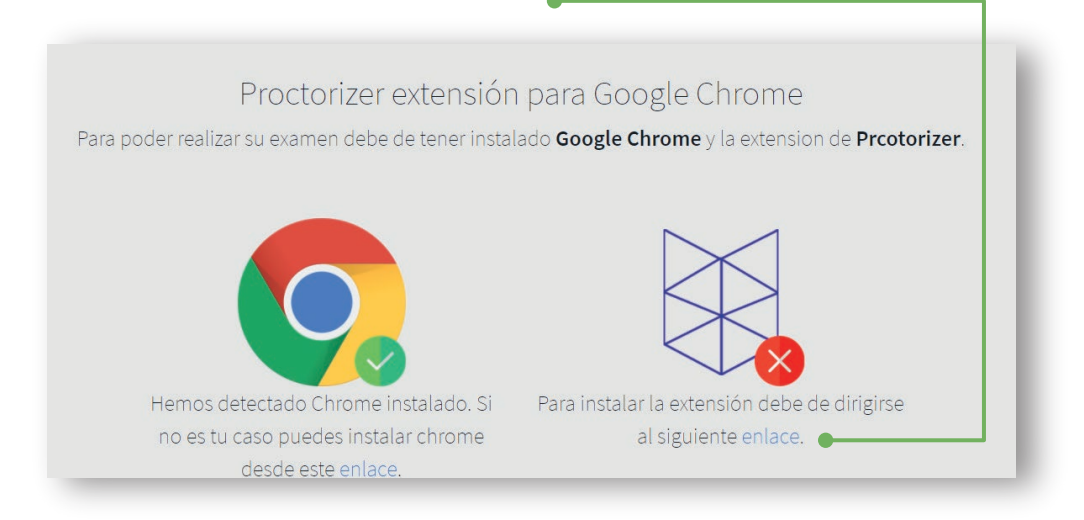

6. En la siguiente ventana, haz clic en el botón Añadir a Chrome.

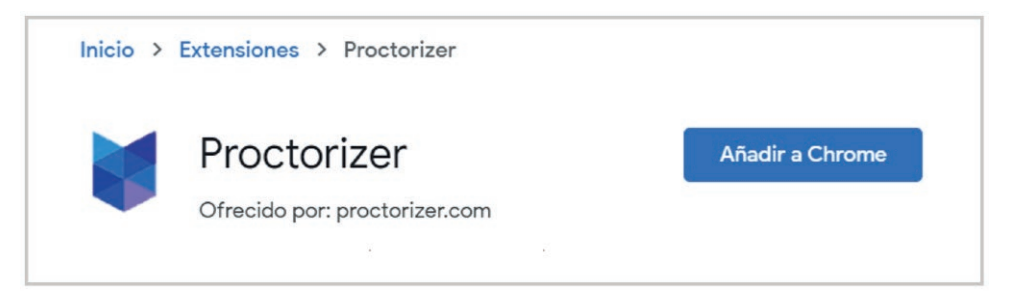

7. Luego haz clic en Añadir extensión.

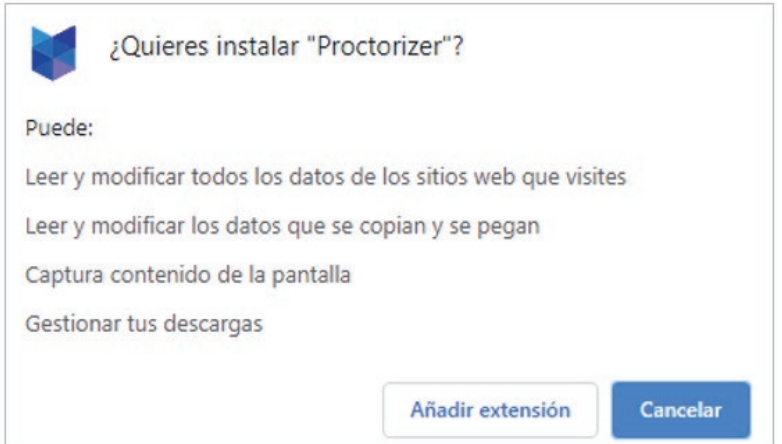

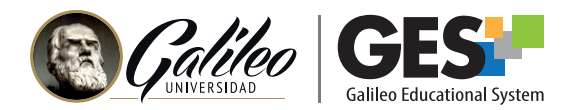

8. En la esquina superior derecha de tu pantalla verás el siguiente mensaje indicando que Proctorizer se ha añadido a Chrome.

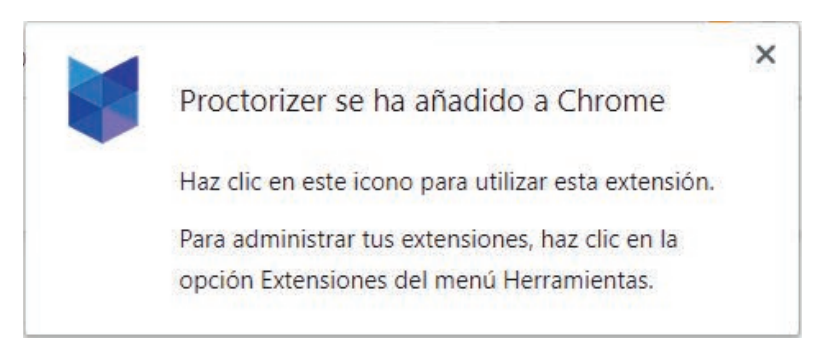

- 9. Cierra la ventana donde instalaste la extensión de Proctorizer.
- 10. Regresarás a la ventana del examen. Si no deseas realizarlo inmediatamente, podrás realizarlo después, siempre y cuando el examen esté activo.

Tiempo estimado de instalación (paso 5 al 10): 1 minuto

### **DESINSTALACIÓN DE PROCTORIZER**

Si lo deseas puedes desinstalar la extensión de Proctorizer, después de realizar tu evaluación. Aunque esto no es necesario.

Si lo desinstalas deberás volverlo a instalar si requieres hacer otro examen con navegador seguro.

1. Presiona el ícono para administrar tus extensiones en Google. Lo encontrarás a la par de la barra de navegación.

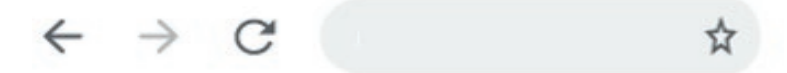

2. Ubica la extensión de Proctorizer y presione los tres puntos de más opciones.

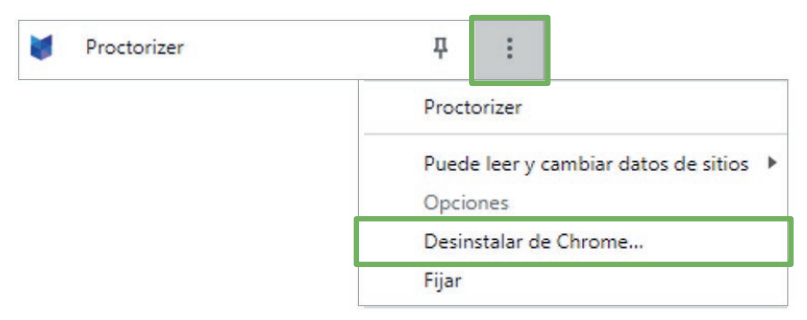

3. Selecciona Desinstalar de Chrome y luego haga clic en Quitar.